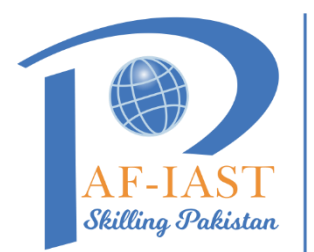

## **PAK-AUSTRIA FACHHOCHSCHULE: INSTITUTE OF APPLIED SCIENCES AND TECHNOLOGY**

Step by step procedure to apply for leave:

1. **Log in to ERP**: Enter your credentials on login page.

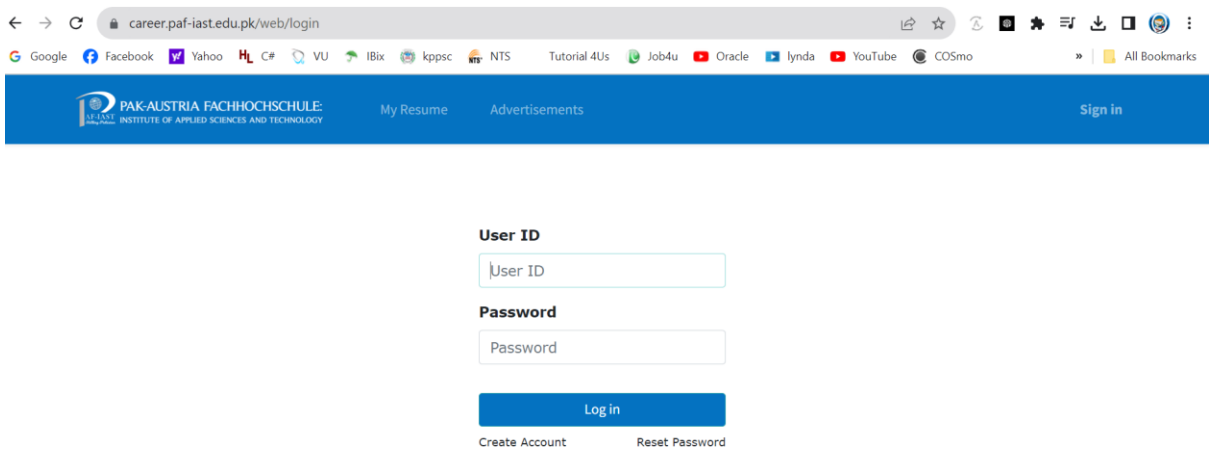

2. **Access Leave Module**: Click on the "Leaves" module on the dashboard.

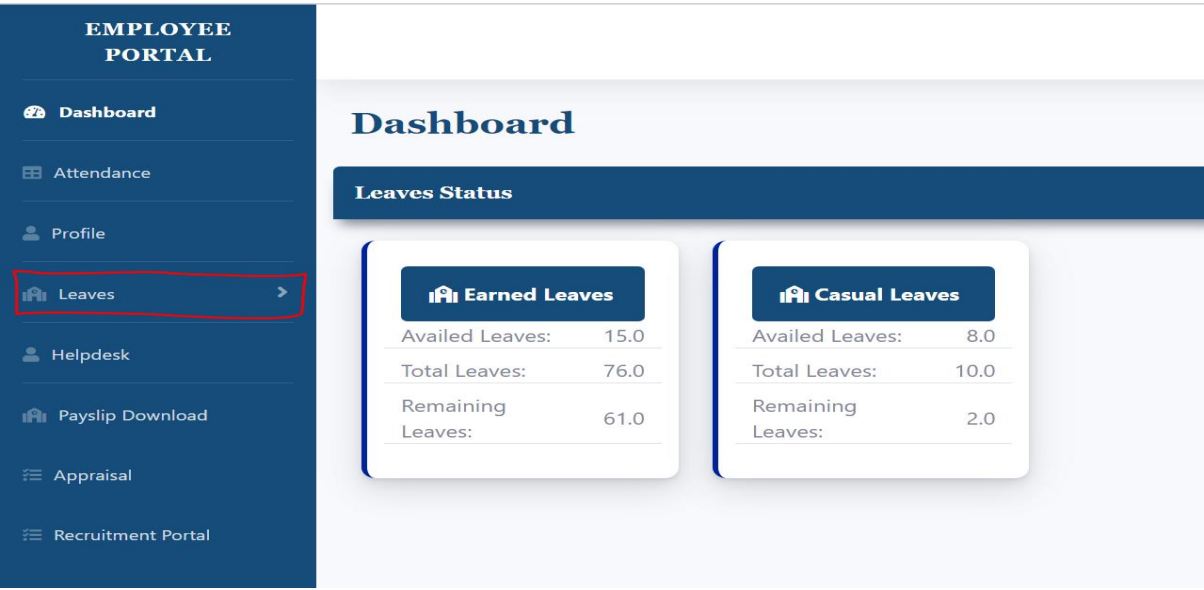

3. **Create Leave Request**: Select the option to create a new leave request.

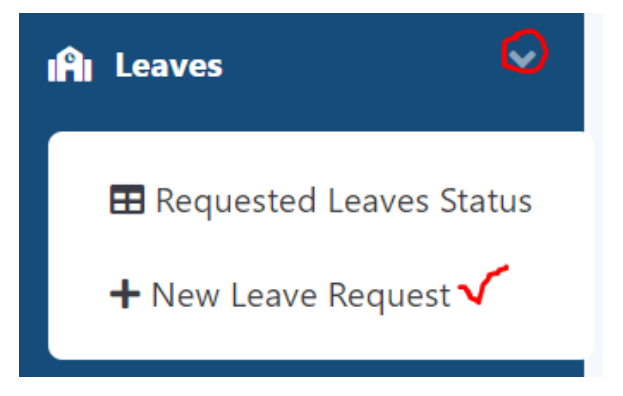

4. **Fill in Details**: Choose the leave type, add dates for start and end, and provide a brief reason.

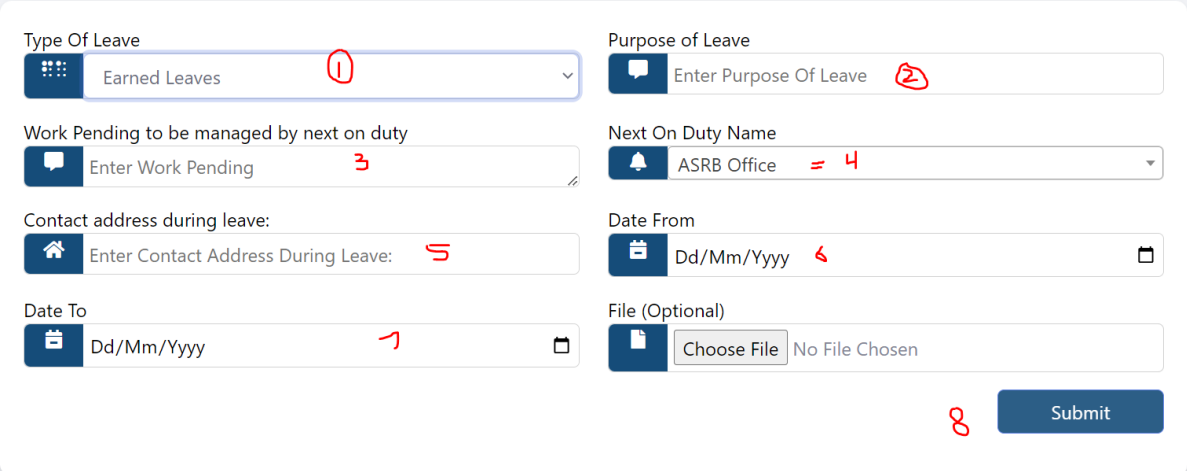

- 5. **Submit Request**: Click the submit button to send your leave application for approval.
- 6. **Check for Approval**: Check your applied leaves status from Requested Leave status module.

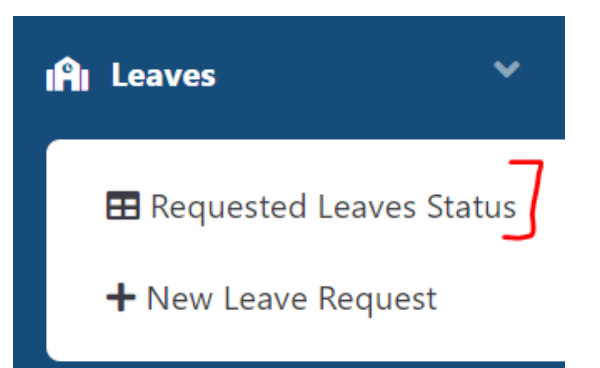

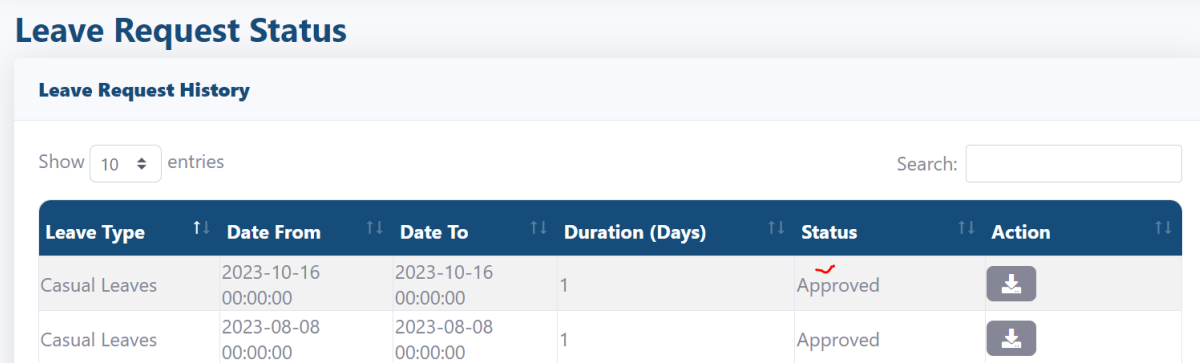

 $\vert$ 1

 $\boxed{\phantom{1}2}$ 

Approved

2023-07-31

00:00:00

Casual Leaves

2023-07-31

00:00:00